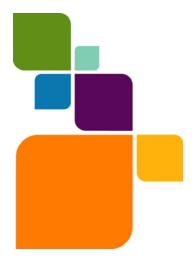

Americas: Phone: 518 285 6000 Fax: 518 285 6070 Sales: 800 327 8627 Government Sales: 800 619 2333 Technical Support: 518 285 7283

www.mapinfo.com

UK and EMEA: Phone: +44(0) 1753 848200 Fax: +44(0) 1753 621140 Technical Support: +44(0) 1634 880141

Asia Pacific: Phone: 61. 2.9437.6255 Fax: 61.2.9439. 1773

Fax: 61.2.9439. 1773 Technical Support: 1800 648 899 www.mapinfo.com.au

© 2009 Pitney Bowes Software Inc. All rights reserved. Pitney Bowes Business Insight, MapInfo, Group 1 Software and MapInfo Professional are trademarks of Pitney Bowes Business Insight, a division of Pitney Bowes Software and/or its affiliates.

June 2009

# MapInfo Professional 10 Release Notes

This document provides information about resolved customer issues and known issues that are important for users to be aware of.

For a list of new and enhanced features in this release, see the What's New chapter in the *MapInfo Professional User Guide*.

#### Sections in this Document:

| • | Locating Your Documentation                   | 1 |
|---|-----------------------------------------------|---|
| • | Known Issues                                  | 2 |
| • | Known Issues in MapBasic                      | 4 |
| • | Upgrading MapInfo Professional                | 5 |
| • | Progress and Resolution of Outstanding Issues | 5 |

# **Locating Your Documentation**

MapInfo Professional documentation, in the form of PDF files, installs with MapInfo Professional in to the **Documentation** subfolder. You must have the Adobe Acrobat reader installed to view PDF files. To download a free copy of the Adobe Acrobat Reader, go to <a href="http://www.adobe.com">http://www.adobe.com</a>.

#### Installation Instructions are Available in the Install Guide

For system requirements, installation instructions, and System Administrator notes for performing a workgroup installation, see the *MapInfo Professional Install Guide*. To view this document from the InstallShield wizard, click **Online Reference > MapInfo Professional Install Guide**.

#### Instructions for Activating your License are in the Install Guide

Instructions for activating your MapInfo Professional license are in the *MapInfo Professional Install Guide*. The same information is also in the *MapInfo Professional Licensing and Activation* notes (Activating Your Product.pdf).

#### The MapInfo Professional User Guide is Available for Print-on-Demand

Pitney Bowes Business Insight no longer supplies printed books. To obtain a printed copy of the *MapInfo Professional User Guide*, refer to the instruction postcard supplied with the MapInfo Professional media. To view this document from the InstallShield wizard, click **Online Reference > MapInfo Professional User Guide**.

#### The MapInfo Professional Data Directory Document is on the Data CD

MapInfo Professional's sample data comes with the *MapInfo Professional Data Directory* document, which describes the sample data. You can view this document from the InstallShield wizard, which launches automatically when you insert the MapInfo Professional Data CD in to your machine's drive. From the InstallShield wizard:

- click Install > Free Data Specifications, or
- click Browse CD. This launches an Explorer Window. Under the Install folder, double-click the MIProDataDirectory.pdf file.

#### **Known Issues**

# Using .MSI file on the Installation CD does not create a Warning Message

If performing a silent installation of MapInfo Professional, use the setup.exe file located in the Install\MI\_PROD\DISK1 folder on the MapInfo Professional installation CD, and not the "MapInfo Professional 10.0.msi" file. The .msi file does not install necessary prerequisites. Using the .msi file to install MapInfo Professional, instead of using setup.exe, causes MapInfo Pro to install incorrectly.

## **Limitations Using the Layer Control Window**

#### Re-Ordering Theme Layers in the Layer Control

You can only reorder themes by selecting one theme at a time.

You can only reorder themes within the same type of themes. You can drag a Ranged theme above another Ranged theme on the same layer, but you cannot drag a Ranged theme above a Pie theme. This behavior is similar to past releases of MapInfo Professional.

If you drag and drop to reorder themes, then you can only move a theme up or down by one location at a time. You will only experience this limitation when there are three or more themes on the same layer.

#### Copying a Layer to a Map with Different Distance Units

When copying a layer in the Layer Control (by dragging and dropping the layer) from one map to another map that has different distance units, the labeling zoom range may not convert to the new units.

To have values convert properly, select **Display only within zoom range** (on the Labeling Rules tab) before copying the layer.

#### Copying a Grid Layer Causes Grid Settings to Reset

The Layer Control allows you to copy layers to other maps, by dragging and dropping them to other maps in the map list. However, if you copy a Grid layer some grid settings are reset, such as the Number of Inflections setting.

To work around this issue, do one of the following:

- After copying the Grid layer, adjust the Grid layer settings in the Modify Thematic Map dialog box. To do this, select
  the Grid layer name in the Layer Control list and then click the Modify Thematic Map dialog box.
- Instead of using the Layer Control to copy just the grid layer, copy the entire map window using the Clone View
  menu command (from the Map menu, select Clone View), which duplicates the grid's settings correctly.

#### **Avoiding Unnecessary Map Redraws**

In some cases, the map window may redraw because of an action within a docked Layer Control, even if the action should not require a redraw (for example, un-checking the Selectable checkbox). Un-docking or closing the Layer Control should eliminate any unnecessary redraws.

#### **Reducing Memory Usage**

Depending on the number of maps and layers in use, you may experience an increase in memory use. To reduce memory use:

- Hide the Layer Type icons in the Layer Control list. To hide these icons, select the Layer Control Options button in the Layer Control window. In the Layer Control Options dialog, uncheck the Show icons for styles and layer types option.
- Close the Layer Control when you are done with it, instead of leaving it open throughout your session.

## **Printing and Viewing a Layered PDF**

#### Printing a Layered PDF Takes a Long Time or Causes the Application to Hang

The way in which polygons with holes are drawn was updated as of version 9.5.1 to improve rendering them. If you experience long printing times, or if MapInfo Professional hangs when printing polygons with holes, then you can set MapInfo Professional to use the older method of rendering polygons with holes. To do this add a new key to your registry setting (PolygonMode(DWORD) = 0) at HKEY LOCAL MACHINE\SOFTWARE\MapInfo\Common.

Setting PolygonMode to 1 returns it to the default setting.

#### Viewing a Layered PDF of a Map that has a Theme Causes an Error

Opening a layered PDF file of a map that has a theme based on an expression may result in the following error:

There was an error opening this document. The file is damaged and could not be repaired.

To work around this issue, you have to add a column to the table, update the column values with the expression for the thematic, and then create the thematic map using this column.

## Saving a Copy of a Table to SQL Server Spatial Causes an End of Input Error

When saving a copy of a table to SQL Server Spatial, the following ODBC error may result:

Unexpected end of input. Check that the input data is complete and has not been truncated.

This occurs on poorly formatted line-like polygons, such as a point. MapInfo Professional attempts to convert the data to "Polygon Empty", but does not fully follow the OGC WKB definition. As a result, SQL Server Spatial creates an error message on the empty polygon.

To correct for this issue, clean the data in the table using the **Clean** or **Snap/Thin** options from the MapInfo Professional **Object** menu.

### Unable to use Ctrl-C to Copy Text from the Help System

You can copy text from the Help window using Ctrl-C only if you launch the help directly by double-clicking the .chm file. You cannot copy this way if the help was launched from the application.

To copy text from the Help window select the text to copy, right-click, and then select Copy from the pop-up menu.

## Unable to Save Copy As or Create New Table to PostGIS Running on Linux

You will receive an invalid SRID error when saving a copy of a table to, or creating a new table in, a PostGIS database running on Linux when the table has a projection with an EPSG code that is not supported by PostGIS. Instead of selecting Save Copy As to save the table to PostGIS, use EasyLoader.

# **Using the New Proportional Overlap Tool**

MapInfo Professional now includes a new Proportional Overlap tool that calculates proportional aggregates for objects in a target table that overlap with objects in a base table. Using this tool, you can append values to a new or to an existing column in the target table.

If you experience performance issues when using the Update Table option, then use the new Proportional Overlap Tool instead. This tool may reduce performance issues when analyzing complex overlap regions against large target areas.

There are some known issues using the Proportional Overlap tool:

- Adding a column to the table forces the table to close and reopen. This removes the table from all maps and layout windows, and removes style override settings for the layer.
- The Table to update list includes Raster, WMS, and WFS tables, which are not editable.
- The Column to update list contains an option to add new column for a live access DBMS table. You cannot add a
  column in a live access table, so an error message results if you select to add a new column to a live access DBMS
  table and then run the Proportional Overlap tool.

# **Known Issues in MapBasic**

## **Opening the Layer Control from MapBasic**

MapInfo Professional 10 now displays the Layer Control as a window and not as a dialog box. As of MapBasic 10, MapBasic applications can display the Layer Control as either a window or as a dialog box by executing a Run Menu command statement:

- To display Layer Control as a window, use M\_MAP\_LAYER\_CONTROL (or its value, 822):
   Run Menu Command M MAP LAYER CONTROL
- To display Layer Control as a dialog box (with OK and Cancel buttons), use M\_MAP\_LAYER\_CONTROL\_DIALOG (or its value, 801):

```
Run Menu Command M_MAP_LAYER_CONTROL_DIALOG
```

Past releases of MapInfo Professional display the Layer Control as a dialog box, so MapBasic applications (MBX) written with MapBasic 9.5 or earlier assume that the Layer Control is a dialog box. To be backwards compatible, MapInfo Professional 10 executes older MapBasic applications that request the Layer Control, using a Layer Control dialog box.

To control whether your MapBasic application (MBX) displays Layer Control as a window or a dialog box:

- If you recompile your MBX in MapBasic 10 (using the updated MENU.DEF from MapBasic 10), then the new MBX displays Layer Control as a window, not as a dialog box. This is ideal for most situations, because MapInfo Professional 10 users expect Layer Control to display as a window.
- If you have recompiled your MBX in MapBasic 10, but you want to continue displaying Layer Control as a dialog box, update your Run Menu Command as follows:

```
Run Menu Command M MAP LAYER CONTROL DIALOG
```

#### About the Layer Control Dialog Box

The Layer Control dialog box has fewer features compared to the Layer Control window. The following occur with the Layer Control dialog and not the Layer Control window:

- The Move Up and Move Down buttons are disabled if there are groups in the map.
- When you right-click on a layer, there is no context menu. As a result, most Group layer operations are not available.
- · You are unable to move theme layers.

There are no MapBasic statements for customizing the Layer Control window in this release.

## Calling MapInfoW.chm Using the Set Window Statement

The MapInfo Professional Help System is called MapInfoW.chm, but your Set Window Statement for MapBasic Help may be referencing an older file called MapInfoW.hlp. You may need to change the reference to Mapinfow.hlp to Mapinfow.chm.

On Windows, if you omit the Permanent keyword, MapInfo Professional resets the help system to use MapInfoW.hlp whenever the user presses F1 on an MapInfo Professional dialog box. The Permanent setting lasts for the remainder of the MapInfo Professional session, or until you specify a Set Window Help File statement.

# **Upgrading MapInfo Professional**

For a list of new and enhanced features in this release, see the What's New chapter in the *MapInfo Professional User Guide*. To access this document, from the InstallShield wizard, click **Online Reference > MapInfo Professional User Guide**.

We now supply printed books only on demand, see Locating Your Documentation on page 1.

#### The ArcLink Tool is now Available Online

The ArcLink utility is no longer supplied with MapInfo Professional, but is available as a free download from the Pitney Bowes MapInfo website.

To download ArcLink, point your internet browser to: http://www.mapinfo.com/professional.

To install ArcLink, unzip the ArcLink download file in to your MapInfo Professional Tools folder (C:\Program Files\MapInfo\Professional\Tools for example).

ArcLink is a bidirectional utility program that allows you to convert ARC/INFO Export format files into MapInfo table (TAB) format or MapInfo's intermediate file format MIF/MID. You can also convert TAB files into ARC/INFO Export files with this product.

# **Progress and Resolution of Outstanding Issues**

The following issues have been corrected for this release of MapInfo Professional.

| Issue Number | Description and Resolution                                                                                                    |
|--------------|----------------------------------------------------------------------------------------------------|
| S10035       | MapImagery 7.2 incorrectly lists projection names when opening raster files. This is due to a formatting issue in MapInfo Professional's mapinfow.prj file. |
|              | Resolution: Issue is resolved.                                                                                                    |
| T15026       | The Seamless Table Manager tool does not allow the use of selection tools, such as Label, Info, or Snapping tools, on bounded data tables.                  |
|              | Resolution: Issue is resolved.                                                                                                    |
| T24010       | In MapInfo Professional 9.0, the Mississippi River from the Streams_rivers table in the introductory data is only 6.5 miles long and is in MN.              |
|              | Only the polyline data was included in the 9.0 introductory data, so only the headwaters of the river were in the data set (MN).                            |
|              | Resolution: Issue is resolved.                                                                                                    |
| T24693       | Re-projecting an image when Display Raster in True Color is off causes MapInfo Professional to crash.                                                       |
|              | Resolution: Issue is resolved.                                                                                                    |

| Issue Number | Description and Resolution                                                                                                    |
|--------------|----------------------------------------------------------------------------------------------------|
| T26494       | The MapInfo Professional Sample Data installation does not reference the SampleData\Industry_Data\BankingData directory.                                                                              |
|              | Resolution: Issue is resolved. The Data.ini file now includes reference to the banking data directory.                                                                                                |
| T26975       | Instructions in the MapInfo Professional 9.5 Universal License Installation Notes for activating a universal license provide an incorrect path to the setup.exe.                                      |
|              | Resolution: Issue is resolved.                                                                                                    |
| T27901       | MapInfo Professional 9.5 Help System does not state that Driving Regions has a limit of 30 minutes.                                                                                                   |
|              | Resolution: Issue is resolved.                                                                                                    |
| T27932       | Opening approximately 170 or more MrSid raster files creates an error message.                                                                                                    |
|              | Resolution: Issue is resolved.                                                                                                    |
| T28071       | MapInfo Professional is registering NITF imagery incorrectly. When georegistering, The Latitude/Longitude coordinates are reversed in images with Decimal Degree coordinates that are in NITF format. |
|              | Resolution: Issue is resolved.                                                                                                    |
| T28906       | Modifying the style of a single point object in editable layer is causing a label to be drawn next to the point. The label is cleared after a zoom, pan, or a forced redraw.                          |
|              | Resolution: Issue is resolved.                                                                                                    |
| T28968       | When changing the color style the default size of the color picker dialog does not display all colors without enlarging or scrolling the window.                                                      |
|              | Resolution: Issue is resolved.                                                                                                    |

# **MapBasic**

| Issue Number | Description and Resolution                                                                                                  |
|--------------|----------------------------------------------------------------------------------------------------|
| T28037       | Blank pages print when selecting File > Print from the MapBasic 9.5 editor.                                                 |
|              | Resolution: Issue is resolved.                                                                                              |
| T28123       | The MapBasic 9.5.1 functions WindowID(0) and WindowInfo(0) output an incorrect ID to get information about the last window. |
|              | Resolution: Issue is resolved.                                                                                              |
| T28074       | The Undo and Edit commands are not working for remote DBMS tables.                                                          |
|              | Resolution: Issue is resolved.                                                                                              |

# **MapCAD Tool**

| Issue Number | Description and Resolution                                                                                                    |
|--------------|----------------------------------------------------------------------------------------------------|
| T26262       | The MapCAD Tool's Help System incorrectly describes how to rotate two region objects anti-clockwise.  Resolution: Issue is resolved.                                                                                                |
| T26790       | The MapCAD Tool's Calculate Angle dialog box includes unwanted "winkel_check3" characters.  Resolution: Issue is resolved.                                                                                                    |
| T26803       | MapCAD installation information is incorrect in the MapInfo Professional 9.5 User Guide.  Resolution: Issue is resolved. MapCAD now installs automatically with MapInfo Professional.                                               |
| T26882       | When using the MapCAD tool's Replace Object from Stamp, the stamp object sometimes disappears. Zooming out of the map shows that the object is incorrectly positioned away from the stamp location.  Resolution: Issue is resolved. |
| T27967       | Moving duplicate nodes in different layers in the MapCAD tool causes MapInfo Professional to hang.  Resolution: Issue is resolved.                                                                                                  |